- I don't like the new color. How do I return to the existing color?
- >> how do I change a color?
- >> the colors shown in the list
- >> what's special about the colors shown?
- >> how do I create my own colors?
- >> the Advanced color options
- **>>** the Themes button
- **>>** the Revert button
- **>>** my color chart shows a color as **EEAD00** - how can I create this?
- >> 3D Headings and colors
- >> >> recoloring backgrounds
- recoloring shadows
- **>>** textures and colors
- >> selecting this button from the keyboard
- >> general information on WebStyle

# **Creating your own textures**

You can create extra textures by modifying the Background templates.

### To create a new texture:

- 1. Click the **Graphic Type** button. (You can do this now. WebStyle remembers all the details of the graphic you're working on so you won't lose anything.)
- 2. Click Backgrounds.
- 3. Click the Background you want to use for your new texture.
- 4. Modify it as required. (For example by changing the colors.)
- 5. Right-click on the preview window. This pops-up a menu.
- 6. Choose **Save as foreground texture** or **Save as background texture** (depending on the <u>type of texture</u> you want to create.) This adds a new foreground or background texture to the list of textures
- 7. You can now return to the graphic you were working on.

You can also import GIFs and JPEGs as textures - more details

# **Duplicate GIF or JPEG**

WebStyle could not save this file because a file with the same name already exists.

### Your options:

- Overwrite the existing file. This destroys the existing file contents.

  Let WebStyle allocate a filename by adding a number to the end. (So **name** gets saved as **name1**.)

  Don't overwrite the existing file. You need to resave this graphic and type in a different name.

# **Duplicate file message**

When WebStyle saves a graphic it creates two files:

- a gif or jpeg file for use on a web page,
   and an xws file which you can reload into WebStyle.
   WebStyle saved the gif/jpeg file correctly.

WebStyle could not save the xws file because a file with the same name already exists.

# Your options:

- Overwrite the existing xws file. This destroys the existing file.

  Don't overwrite the existing file. If you want to save this file for reloading into WebStyle, click **Save Work** on the Save page. For more information click **Tell me more**.

# **Duplicate file message**

XWS is WebStyle's own (native) file format. WebStyle could not save this xws file because a file with the same name already exists. Your options:

- Overwrite the existing xws file. This destroys the existing file.
   Let WebStyle allocate a filename by adding a number to the end. (So name gets saved as name1.)
   Don't overwrite the existing xws file. If you want to save this file for reloading into WebStyle, click Save Work on the Save page. For more information click Tell me more.

# **Fill Texture**

This feature is not implemented in the current release of software.

the button strip (on the left of the window)
Prompts (top of the window)
Preview (center of the window)

>>

» »

Options (lower part of the window)

>> System Menu (icon in the top left corner)

Click a button to find out more.

{button Return,Back()}

### Introduction

Some basic information about WebStyle.

### Tell me more about...

- how to use WebStyle
- >> the different types of graphic
- >> purchasing WebStyle
- **>>** unlocking WebStyle
- **>>** the WebStyle window
- **>>** some common questions
- » » using the keyboard to select options
- installing the fonts supplied with WebStyle
- the right-click menu
- the System Menu
- >> >> copying using the clipboard
- creating your own graphics templates
- **>>** how to contact Technical Support
- >> WebStyle license terms
- **>>** how to find my way around these pages. (Hint:click the
- button.)
- **>>** run the Tutorials

Click a button to find out more.

<u>Click here to visit the WebStyle web site</u> □ for the latest information. <u>Xara's home page</u> □ for the latest information.

| >> | how to use WebStyle   |
|----|-----------------------|
| >> | the WebStyle window   |
| >> | reloading my work     |
| >> | what is Saved Work?   |
| >> | what are Mare Designs |

what are More Designs? left-click/right-click on the template graphics »

>>

some common questions selecting this button from the keyboard

>> general information on WebStyle

Click a button to find out more.

<u>Click here to visit the WebStyle web site</u> □ for the latest information.

# **Line Widths**

This feature is not implemented in the current release of software.

# **Options**

This feature is not implemented in the current release of software.

- saving a graphic
- >> previewing before saving
- >> getting the best results
- >> what folder are my files saved in?
- >> why two Save options?
- **>>** the Output Type options (GIF/JPEG)
- >> >> the File Size options
- the Advanced options
- >> >> Browser Preview
- the Revert button
- >> >> why is there a noticeable edge around my saved graphic?
- why isn't my GIF transparent/the right size?
- **>>** saving backgrounds
- **>>** copying using the clipboard
- **>>** I clicked this button by mistake. I don't want to save right now. What do I do?
- >> selecting this button from the keyboard
- >> general information on WebStyle

| >> | how to use WebStyle             |
|----|---------------------------------|
| >> | the WebStyle window             |
| >> | what is Saved Work?             |
| >> | loading Saved Work              |
| >> | what are More Designs?          |
| >> | returning to the Previews       |
| >> | general information on WebStyle |

- I don't like the new shadow. How do I return to the existing shadow (if any)?
- >> applying a shadow
- removing a shadow
- creating my own shadows
- changing the color of a shadow
- >> >> >> >> creating "halo" or "glow" effects
- getting the best results
- >> >> the Advanced options
- >> >> the Themes button
- the Revert button
- why everything is gray and I can't select a shadow?
- >> >> selecting this button from the keyboard
- general information on WebStyle

- I don't like the new size. How do I return to the existing size (if any)?
- >> the three Scale buttons
- changing the size of a graphic
- creating a series of buttons all the same size
- >> >> Lock button size
- **>>** the Themes button
- >> the Revert button
- selecting this button from the keyboard
- general information on WebStyle

- I don't like the new font or text. How do I discard these changes?
- >> how can I change the text?
- >> I can't select any text options - why?
- >> the Themes button
- >> the Revert button
- **>>** why do some fonts in the list show the name and others show a name then some symbols?
- >> >> why everything is gray and I can't change the text?
- typing in accented characters
- **>>** installing the fonts supplied with WebStyle
- **>>** what fonts can I use with WebStyle?
- >> where can I get more fonts?
- >> selecting this button from the keyboard
- >> general information on WebStyle

- I don't like the new texture. How do I return to the existing texture (if any)?
- >> what are textures?
- why two categories of texture? (Some graphics show only one category of texture.)
- >> >> >> >> why everything is gray and I can't select a texture?
- using textures
- the Themes button
- the Revert button
- >> >> the Plain, Color Editable option
- textures and colors
- **>>** adding my own textures to the list
- >> selecting this button from the keyboard
- general information on WebStyle

>> >> what are themes?

loading a theme
creating and saving a theme
selecting this button from the keyboard
general information on WebStyle
Click a button to find out more.

# Transparency

This feature is not implemented in the current release of software.

# **Coloring 3D Headings**

Three colored lights shining onto a colored text surface create the colors of 3D Headings. One light (Light 1) shines on the face of the text; the other two lights (Lights 2 and 3) shine on the sides.

### Using the simple color options:

You can change the color of Light 1 (which shines on the face of the text) and the color of the background.

### Using the Advanced color options:

(Click **Advanced** to display these options.) You can change the colors of all three lights, the color of the text, and the color of the background.

### **Color of textures**

The colors of the lights change any texture you apply to the text. For example a yellow light makes the texture appear more yellow and darker. Textures usually look best with light colors close to white.

#### Sales plug

The Xara3D package gives you even more control over the lights and the angle of the text. For more details visit the <a href="Xara3D web-page">Xara3D web-page</a>.

{button Return,Back()}

Select this to make text bold (like this.) 3D headings usually look best in bold.

# Copying graphics using the clipboard

Right-clicking on the <u>Preview Window</u> pops-up a menu. This lets you copy WebStyle graphics to other programs using the clipboard. The sequence is:

- 1. In WebStyle, **copy** the bitmap or file to the clipboard using the pop-up menu.
- 2. In the other program **paste** the bitmap/file. Usually you just right-click on the window for the other program and choose **Paste**. Check the documentation for the other program if you have problems. (Not all programs support paste from the clipboard this is beyond the control of WebStyle.)
  - Also note that copying the bitmap can produce a solid (instead of transparent) background behind the graphic. This is controlled by the other program. (This is not a problem when copying the file.)

### Copy file:

This uses the current Save settings and so you have full control over the copied graphic. (For example whether the file is a GIF or JPEG.) If you have changed the Advanced settings check that the current settings are suitable for this graphic.

Copying to the clipboard creates a temporary file on disc. (This file gets deleted when you quit WebStyle.) Most programs create their own permanent copy of this file.

You can paste the WebStyle file into an Open, Import, Insert graphic (or similarly named) dialog box for the other program.

Note on FrontPage: unusually you can paste files directly into an HTML page in FrontPage. However, FrontPage does not copy the temporary file and so the link is broken when you quit WebStyle. For FrontPage we recommend pasting the graphic to the Open File dialog box (in Insert Image.)

#### Copy bitmap:

For the inexperienced user this is easier than copying the file but you have less control. For example, you cannot specify a file format. Also you cannot create a transparent background as you can with GIF format files.

You can paste the bitmap directly into programs that support clipboard copying.

#### Tip

You can also copy bitmaps by dragging from the preview window onto the window for the other program. (This is called "drag-and-drop".)

{button Return,Back()}

# Creating a custom color by dragging:

- 1. Select the name of the color you want to change.
- 2. Select the basic color from the colored strip. This represents the edge of a color circle which has red at both ends.
- 3. Select the shade from the main color panel.

# Note:

>>

You can drag the pointers or click on the colored strip and color panel. {button Return,HelpOnTop():Back()}

# The Themes button

See What are Themes? for information on Themes.

### **Using Themes:**

- 1. On the Themes page open the Theme you want to use.
- 2. On this page select the name of the color you want to change.
- 3. Click the Themes button. This pops-up a menu.
- 4. From the menu choose the name of the color you want to use. You can use any of the colors in this menu. For example, you could use a color called "Text color" to change the color of the background.

{button Return,JI(`slaveww1.HLP>tellme', `IDH\_S\_Colors')}

# **Textures and colors**

Many graphics can use either a flat color or a texture to color them. Also you can use colors or textures as backgrounds to a graphic.

>> for a flat color click the **Color** button and change the texture color or background color (as required) >>

for a texture click the **Texture** button. Select Background, Foreground, or Text and then click a texture.

**>>** In **Textures** click **Plain, color editable** to use a color. {button Return,Back()}

# **Recoloring backgrounds**

You can recolor any of the background styles. Some backgrounds use a single color, others two or more colors. Some backgrounds have a semitransparent white overlay to give a textured look. This overlay lightens any color you use to recolor the background.

Click the  $\bf Advanced$  button, select  $\bf RGB$  then type in these values.  $\underline{\bf More\ details}$ 

# How do I change a color?

- 1. If there's more than one color listed, click on the name of the color you want to change.
- 2. Click on one of the color patches. If you don't like the result, choose another color. {button Return,HelpOnTop():Back()}

The list shows the basic colors used in the graphic. The other colors in the graphic are shades and tints of these basic colors. A few graphics have some colors you cannot change - these are used only in small areas such as highlights and shading.

# The advanced color options

This lets you create your own custom colors. Click the **Advanced** button to show these options. You can create colors by either:

**>>** dragging the pointers on the colored panel and the color strip

or, for defining exact color mixes, typing in values.

{button Return,Back()}

The 216 colors shown exactly match the color palette used in Netscape Navigator and Microsoft Internet Explorer. These colors give the best results when viewed in 256 color screen modes; other colors are "dithered" and don't look as good. Displayed separately are black, white and a range of grays.

Click the **Advanced** button. This displays a more complex Color Picker that lets you create your own custom colors.

# Creating a custom color using the text boxes:

You can define colors using either  $\underline{HSV}$  (Hue-Saturation-Value) or  $\underline{RGB}$  (Red-Green-Blue) values. Both let you create the same range of colors. Use the one you are familiar with.

You may see colors defined as a set of six digits (**EEAD00** for example) - you can create these colors using <u>RGB</u>. {button Return, JI(`', `IDH\_S\_Colors')}

# **Defining colors in RGB**

You can define RGB values as 0-255, 0-100% or as hex digits (00-FF). Use the range you are familiar with. You sometimes see colors defined as six digits (**EEAD00**). To define this color, select **hex** then type:

EE (or ee) into the Red text box,

AD (or ad) into Green,

00 into Blue.

{button Return,Back()}

# **Recoloring shadows**

After applying a shadow to a graphic, you can change the shadow color.

- 1. Apply a shadow to the graphic. For more information on this click **Tell me more...** on the Shadows page.
- 2. Click the **Color** button.
- 3. One of the colors in the list is now **Shadow color**. Click on this to select it.
- 4. Change its color.

{button Return, HelpOnTop():Back()}

# Some common questions...

what folder are my files saved in?

>> >> why isn't my GIF transparent/the right size?

why is there a noticeable edge around my saved graphic? how do I Install the fonts supplied with WebStyle?

>> >>

how do I create a series of buttons all the same size?

{button Return,Back()}

# Welcome to Xara WebStyle

Normally this help is opened by clicking **Tell me more.**. on the WebStyle window. This page exists mainly for testing but you can use it to access the index or browse through the topics.

#### **List of Topic pages:**

Introduction

Purchasing Unlocking

License terms

Loading templates
Text
Colors

Texture

Shadow Themes Size

Save

Release 1.1 July 1998 Copyright 1998 Xara Ltd.

Xara Ltd.

Gaddesden Place

Hemel Hempstead

Herts HP2 6EX

United Kingdom

www.xara.com 

T

#### **Creating WebStyle templates**

You can increase the range of WebStyle templates by creating your own.

We are always interested in expanding our range of templates so contact us if yours are useful to us. Email <a href="ws-suggest@xara.com">ws-suggest@xara.com</a> <a href="ws-suggest@xara.com">ws-suggest@xara.com</a>

#### For all graphic types except 3D Headings:

You require CorelXARA 2.0 or Xara Webster 2 [or later]. These packages let you create Xara .WIX template files.

- 1. In CorelXARA or Webster apply appropriate Wizard properties to the graphic. <u>Creating WIX templates</u> gives more information. Please note that creating templates can be complex we cannot offer Technical Support for this beyond the information on the web pages.
- 2. Export the file as type .WIX.
- After creating the WIX file (or files) load it into a suitable folder inside the More Templates folder.
- 4. Finally use the System Menu to load these files into WebStyle.

#### 3D Headings

- 1. Use any version of Xara3D to create an .X3D file.
- 2. Load the X3D file into a suitable folder inside the More Templates folder.
- 3. Finally use the **System Menu** to load these files into WebStyle.

#### Click a link for more information on:

CorelXARA □ ↑

Xara Webster □ ↑

Xara3D □ ↑

Creating WIX templates □ ↑

Clicking **Revert** discards any changes you made since clicking this button on the <u>button strip</u>. Swapping to another button on the button strip saves any changes.

Keyboard short cut: CTRL+Z

# Example of jumping to another page {button Return to previous page,Back()}

This is called a "pop-up". It displays a small amount of extra information. Clicking anywhere on the window closes a pop-up.

#### File size options

There is a tradeoff between file size and image quality. Often a reduction in quality isn't noticeable but makes the file much smaller. The smaller the file, the quicker it downloads over the Internet. If you want to attract people to your web site, you don't want them waiting for graphics to download slowly.

The Preview shows you how the graphic looks with the selected option. **File Size** (at the bottom of the window) tells you how large the file will be. Typically **High Quality** files are twice the size of **Fast Download**.

#### Related topics:

Saving a graphic
GIF and JPEG formats
Advanced saving options

{button Return,JI(`slaveww1.HLP>tellme', `IDH\_S\_Save')}

Installing WebStyle automatically installs the fonts supplied as part of the WebStyle package. Most programs show these fonts in their font list immediately. You may find a few programs that you have to close and then reload before they show the new fonts. These fonts are from the large Xara collection of fonts available for individual download at <a href="https://www.xara.com/resources/fonts/">www.xara.com/resources/fonts/</a> <a href="https://www.xara.com/resources/fonts/">www.xara.com/resources/fonts/</a> <a href="https://www.xara.com/resources/fonts/">www.xara

## **Button strip**

(On the left of the window.)

This is the main way of editing the graphic shown in the Preview area. Clicking a button shows the range of available options.

## **3D Headings**

These look as though the text has been extruded backwards to give the impression of depth. WebStyle uses a simplified version of Xara's acclaimed Xara3D graphics package.

Three colored lights shining on the text give the variations in coloring. Using the simple color editor you can change the light shining on the face of the text. Using the Advanced color options you can change all three lights and the color of the text. For more information click the **Color** button and then click **Tell me more**.

You can also use a bitmap texture to alter the appearance of the text.

Visit the Xara3D web page 

for more details of the full Xara3D package.

√

## Dividers

| These are suitable for dividing your page horizontally. They are more eye-catching than a plain line across your web page. |
|----------------------------------------------------------------------------------------------------|
|----------------------------------------------------------------------------------------------------|

# Headings

As the name suggests these are intended as page or section headings.

## **Backgrounds**

These are suitable for use as backgrounds on your web pages. Some are photographs of real life objects such as a brick wall or leaves, carefully converted so you can change the basic colors used.

## **Bullets**

These are useful for highlighting items in bullet lists or as navigation buttons. Generally bullets are quite small. (Although you can scale WebStyle bullets to any size.) The difference between bullets and buttons is that buttons have text associated with them.

## **Buttons**

There's several types of button available. There's arrow buttons that you can use to help readers navigate up and down and from page to page. There's buttons you can add your own text messages to. These automatically scale to fit the text you type in. There's also a few specialist buttons.

The difference between bullets and buttons is that buttons have text associated with them.

# **Graphic types**

# Tell me more about...

Headings
3D Headings
Backgrounds
Buttons
Bullets
Dividers

{button Return,Back()}

# **Defining colors in HSV**

Hue is the angle around a color circle, 0-360 degrees.

» » Saturation is the amount of color pigment. 100% is saturated color; 0% is white.

Value is the brightness. 100% is pure color; 0% is black.

{button Return,Back()}

Select this to make text italic (like this.)

## **Keyboard short cuts**

F1 open this help file

The following are alternatives to pressing buttons on the <u>Button Strip</u>:

- F2 select Graphic Type
- F3 select Style F4 select Text F5 select Color
- F6 select Texture
- F7 select Shadow F8 select Themes F9 select Size

- F10 select Save
- F11 display right-click menu

## To select one of the graphic types:

- **Buttons**
- D Dividers
- G Backgrounds
- Н Headings
- **Bullets**
- 3 3D Headings

ALT+M More Designs

ALT+S Saved Work

CTRL+Z discard changes (alternative to clicking Revert)

{button Return,Back()}

#### WebStyle license terms

The license distributed with WebStyle grants you the right to use the WebStyle software on a single client computer at a time and by a single user at a time, subject to the restrictions listed below and the disclaimer relating to warranties, support and damages.

- 1. Disclaimer: This software is provided on an "as is" basis, without any other warranties, or conditions, express or implied, including but not limited to warranties of merchantable quality, merchantability or fitness for a particular purpose, or those arising by law, statute, usage of trade or course of dealing. The entire risk as to the results and performance of the Product is assumed by you. Neither we nor our dealers or suppliers shall have any liability to you or any other person or entity for any indirect, incidental, special or consequential damages whatsoever, including but not limited to loss of revenue or profit, lost or damaged data or other commercial or economic loss, even if we have been advised of the possibility of such damages or they are foreseeable; or for claims by a third party. You may have other rights which vary from state to state.
- 2. Restrictions: This license gives you the right to use this software but all rights not specifically mentioned in this agreement, including ownership rights, intellectual property rights, trademarks and copyright, are reserved by Xara Ltd. You may not decompile, reverse engineer, disassemble or otherwise reduce the software to a human perceivable form. You may not modify, rent or resell for profit the software, or create derivative works based upon the software.

{button Return,Back()}

## Left and right-clicking

**Left-clicking** loads the template keeping the current shadow, background, and (for Headings & Buttons) text. This lets you see how the template looks with these settings.

**Right-clicking** loads the template and uses the settings defined in the template. That is, ignore any current settings.

## **More Designs**

Click **More Designs** to see extra templates.

Supplied on the WebStyle CD are hundreds more style templates. The download version of WebStyle includes just a selection.

Keyboard short cut: ALT+M

#### Finding your way around

This page tells you how to navigate from page to page. If you are familiar with Windows Help files, finding your way around should be easy.

If you are a novice, read on...

- Some text is green and underlined <u>like this</u>. Clicking on the underlined text takes you to another page. (Try clicking on <u>this</u> text.)

  Some text is green and has a dotted underline like this. Clicking on the underlined text pops-up a small box with more
- Some text is green and has a dotted underline <u>like this</u>. Clicking on the underlined text pops-up a small box with more information. (Try clicking on <u>this text</u>.)
- Some text is blue like this
- . Clicking on the blue text (or the
- takes you to a page on the Internet. (You must have an Internet connection for this to work.) You may have to log onto your Service Provider (ISP) before the link can be made this depends on your Internet connection.
- The **Tell me more** pages have small buttons like the one on the left. Click the button for information about the topic.

{button Return to Introduction,JI(`slaveww1.HLP>tellme', `IDH\_S\_Introduction')}

## **Options**

As you select the different buttons, this shows you what changes you can make to the graphic. For example, if you click the **Text** button, available options are the fonts installed on your computer, the text message, bold, italic, and aspect ratio.

This lets you replace the texture with flat color. Click **Color** to change the color.

## **Preview**

This lets you preview your graphic as you select different options.

# Prompts

| This area of the window gives you information about actions available to you. | . It's a useful way of learning more about WebStyle. |
|-------------------------------------------------------------------------------|------------------------------------------------------|
|                                                                               |                                                      |

#### Reloading my work

WebStyle saves a copy of every graphic you create. Reload the graphic if you want to make further edits.

- Click Saved Work this displays all your existing graphics for this type of template.
   To see graphics for other types of template, click Graphic Type and select the required template type.
- 2. Click the graphic you want to load.
- 3. Click **Open** to load the graphic.

{button Return, HelpOnTop():Back()}

# To return to viewing the previews:

Click Cancel.

## Right-click menu

Right-clicking on the  $\underline{\text{Preview Window}}$  pops-up a menu. This lets you:

Copy a file to the clipboard (see Copying using the clipboard)

Save the current background as a texture (see Save background)

Discard all changes and redisplay the original template. {button Return,Back()}

#### **Advanced Saving options**

These options give you greater control over saving graphics. You will find them useful if you understand GIF and JPEG formats. Note that the current settings of these options also apply to the Simple saving options. This allows to select suitable options on this page and then use the Simple options to save your graphics - a great time saver.

#### **GIF** options

You may need to experiment with different settings to get the best compromise between small file size and image quality. (Smaller files download quicker over the Internet.) Only you can decide which combination gives the best results for a particular graphic.

Color depth

Dithering

**Palette** 

**Transparent** 

Interlaced

<u>Trim transparency</u> (displayed only when <u>Transparent</u> selected)

#### JPEG options

Quality

#### **Related topics:**

Saving a graphic
GIF and JPEG formats
File Size options

{button Return,JI(`slaveww1.HLP>tellme', `IDH\_S\_Save')}

**Dithering** - controls the display of colors that are not in the palette. **None** displays the nearest color in the palette. This can produce "banding" where two colors blend together. The advantage is that this option produces the smallest file size. **Ordered** and **Diffused** use two different algorithms to "dither" between two colors to give the impression of the missing color. **Diffused** gives the best results but produces the largest file size.

For technical reasons you cannot use Ordered Dithering and an Optimized Palette.

**Interlaced** - controls how the graphic appears as it downloads.

**>>** With this option selected, initially a low quality image appears. The quality improves as more of the graphic downloads.

>>

With this option unselected, nothing appears until the complete graphic has downloaded. Interlacing is useful for large graphics because the viewer can see the image as it downloads. The drawback is that files are slightly bigger. The minimum size for an interlaced GIF is 8x8 pixels.

Palette - controls the selection of colors in the palette. Browser uses the same 216 colors as the Netscape Navigator/Internet Explorer palette. This gives best results with areas of flat color in 256 color screen modes. Optimized selects the best set of colors for the particular graphic. This gives excellent results in high-color screen modes. (Often equal to 24-bit color.) The disadvantage is that colors might not match the Netscape/Internet Explorer palette in 256 color screen modes - non-matching colors are displayed "dithered" which may reduce quality.

For technical reasons you cannot use Ordered Dithering and an Optimized Palette.

**Quality** - JPEG format compresses files by discarding unnecessary information. **Quality** controls how much information is discarded. Low quality discards most information and so produces the smallest file sizes. However the quality loss may be noticeable and you may need to use a higher setting. Our advice for the best results is use the lowest quality setting that gives acceptable results.

**Transparent** - controls the background behind a graphic. With this option selected, the background is transparent and you can see the web page background. With this option unselected, the background is the same as that shown in the preview window in WebStyle.

## **Browser Preview**

The preview in WebStyle lets you select suitable save options for your graphic. But you can, as a final check, also preview the graphic in your regular browser. Click **Browser Preview** to load the browser (if not already loaded) and then display the graphic along with information on download times.

{button Return,Back()}

#### **GIF and JPEG formats**

There's two main formats used on web pages: GIF and JPEG. All browsers should display these formats. What advantages (and disadvantages) do the formats have?

**GIFs** are best for graphics produced by an illustration package such as WebStyle unless the graphic uses complex color graduations and shading. GIF is particularly suitable for simple graphics with only a few colors.

With GIFs you have the option of saving only the area covered by the graphic. Other areas are transparent and you can see the page background. (These are called **Transparent GIFs**.) This is useful if the graphic is an irregular shape and your web page has a patterned background. It helps the graphic blend better into the page background. Transparency-enabled is the regular option in WebStyle; to change the setting use the <u>advanced options</u>.

JPEGs are best for photographs and graphics with complex color graduations. The JPEG format uses 16 million colors (GIFs have a maximum of 256 colors) and so graphics with a lot of colors look better in high color (more than 256 colors) screen modes. JPEGs always have a solid rectangular background (unlike transparent GIFs.) If your web page has a colored or patterned background, you need to use the same color or pattern in WebStyle. With some patterns you might see the join between the graphic and the rest of the page. How do I give the background a color or texture?

However these are only recommendations - you may like to try both formats to find which is best for your graphic.

#### Related topics:

Saving a graphic
File Size options
Advanced saving options

{button Return, JI('slaveww1.HLP>tellme', 'IDH S Save')}

**Trim transparency** - this is useful for advanced users who require greater control over the boundary between a graphic and the transparent background. With the slider to the right, the graphic is untrimmed. For some combinations of graphic and background, this can give a noticeable edge between the graphic and the page background. Moving the slider to the left trims the edge closer to the graphic.

**Show trimmed** - when selected, WebStyle displays in white the transparent parts of the graphic. This is a useful check on the shape of the transparent area.

**Color depth** - controls the number of colors displayed in the graphic. The more colors used, the larger the file size. Often you get acceptable results using 32 or fewer colors - this depends on the graphic. For best results we suggest experimenting. For an **optimized palette** you can select from 2 to 256 colors; for **browser palette** 16 to 216 colors. (256 is the maximum number of colors in a GIF; 216 is the number of colors in the browser palette.)

#### Technical notes:

Colors are stored as either 4-bit (16-color GIF format) or 8-bit (256-color GIF format).

Transparency, if used, counts as an extra color. Thus, if the dialog box shows 10 colors, a transparent GIF contains 11 colors (10 true colors plus transparency.)

You can set a background color by clicking the **Color** button. You can set a background texture by clicking the **Texture** button.

#### Safe characters:

**A-Z a-z 0-9** are safe to use. However some (not all) web servers are case sensitive - they see **ABC** and **abc** as two different file names. Be consistent in your naming convention - it can save you possible problems later on.

- (dash/hyphen) and \_ (underscore) are safe for punctuating file names.

#### These are not safe:

spaces, commas, periods, /\((slash)). (Windows allows spaces in file names but some web browsers do not.)

| You can find <b>Export</b> in the folder where you installed | d WebStyle. |  |
|--------------------------------------------------------------|-------------|--|
|                                                              |             |  |
|                                                              |             |  |
|                                                              |             |  |
|                                                              |             |  |
|                                                              |             |  |
|                                                              |             |  |
|                                                              |             |  |
|                                                              |             |  |
|                                                              |             |  |
|                                                              |             |  |
|                                                              |             |  |
|                                                              |             |  |
|                                                              |             |  |
|                                                              |             |  |
|                                                              |             |  |
|                                                              |             |  |
|                                                              |             |  |
|                                                              |             |  |
|                                                              |             |  |
|                                                              |             |  |
|                                                              |             |  |
|                                                              |             |  |
|                                                              |             |  |
|                                                              |             |  |
|                                                              |             |  |
|                                                              |             |  |
|                                                              |             |  |
|                                                              |             |  |
|                                                              |             |  |
|                                                              |             |  |
|                                                              |             |  |
|                                                              |             |  |
|                                                              |             |  |
|                                                              |             |  |
|                                                              |             |  |
|                                                              |             |  |
|                                                              |             |  |
|                                                              |             |  |
|                                                              |             |  |
|                                                              |             |  |
|                                                              |             |  |
|                                                              |             |  |
|                                                              |             |  |
|                                                              |             |  |
|                                                              |             |  |

The **current folder** is the folder you last saved a file to. The first time you save a file, WebStyle uses a default folder called **Export**.

## Saving to a different folder

If you don't specify a folder to save to, WebStyle uses the same folder as you last used. (Or a default folder if you have never specified a different folder.)

#### To save to a different folder:

- 1. Select the save options you want. (See <u>Saving a graphic</u> for more details.)
- 2. Click Save Graphic this displays more options.
- 3. Type in a file name as normal. (See <u>Saving a graphic</u> for more details.)
- 4. Change the folder name in  ${\bf Save\ in:}$  by browsing to the folder you want to use.

{button Return, HelpOnTop():Back()}

You probably created your graphic against the wrong color background. For best results, the background (or background texture) used in WebStyle should be roughly the same as used on your web page.

You can set a background color by clicking the **Color** button.

You can set a background texture by clicking the **Texture** button.

# What folder are my files saved in?

If you don't change the folder, WebStyle uses a default folder called **Export**. You can find **Export** in the folder where you installed WebStyle.

# **Related Topics:**

>> >> How do I save to a different folder?

Saving a graphic

{button Return,JI(`',`IDH\_S\_Save')}

## Saving a graphic

- 1. Select the type of graphic you want to create (GIF or JPEG.) Tell me more about these formats
- Select the required file size. <u>Tell me more about these options</u>.
   The preview shows the actual GIF/JPEG bitmap (using the settings you selected) that will be saved to disc. This makes it easy to check that the settings are correct.
- 3. Click Save Graphic to open the Output dialog box.

#### Output dialog box

- 4. Type in a suitable name for your graphic. Suggestions on characters to avoid in web file names.
- 5. To save the graphic to the <u>current folder</u> click **Save**.

To save to a different folder change the name in **Save in:** at the top of the dialog box.

This saves the graphic to disc as a GIF or JPEG. It also saves a copy in WebStyle's own format - you can reload this file for further editing. As a reminder, WebStyle shows you the folder containing this reloadable file.

You can now continue editing the graphic.

#### Notes:

>>

If you want greater control over saving, click **Advanced**. <u>More information on the Advanced options</u>. {button Return,HelpOnTop():Back()}

WebStyle creates two GIFs:

**>>** the file you want is in the **Export** folder (or the folder you selected during Save)

>> the low-quality thumbnail in the **MyDocs** folder.

Always use the GIF from the **Export** folder, not the thumbnail.

# Why two Save options?

WebStyle uses two types of file format:

>> An editable format. You can reload files in this format back into WebStyle for further editing.

The Style pages show a Saved Work folder. Click this to see a list of saved files. Just click a file name then click Load to reload the file.

Non-editable formats (GIF and JPEG.) All web browsers can display GIF and JPEG files but you cannot edit these formats in WebStyle. >>

# **Related Topic**

>> The difference between GIF and JPEG formats. {button Return,Back()}

When you save a background you can also copy it into Textures. This lets you use that background when you create other graphics such as buttons.

You can also copy the current background by right-clicking on the preview window to pop-up a menu. Choose **Save as Foreground/Background Texture** from that menu.

See <u>Text and background textures</u> for more information.

## **Getting the best results**

You can select different settings for file size. Selecting **Fast download** gives you the smallest file sizes. For web graphics, small files download quicker. Use the <u>preview</u> to check the quality is acceptable to you.

Create your graphic against the same color background or texture as used on your web page. This ensures your graphic blends perfectly into the page. (You don't need an exact color match - a close color still gives excellent results.) How do I give the background a color or texture?

{button Return,Back()}

Click another button to exit the Save page. The graphic gets saved to disc only when you click **Save Graphic** and then **Save**.

## **Preview before save**

The preview you see is the actual bitmap that will be saved to disc using the current settings. This makes it easy for you to check that the quality is correct. (Only you can decide when you have the right compromise between quality and file size/download time.)

File Size is a useful check on the file size. It updates automatically as you change settings.

**Technical note:** you see the actual JPEG or 16/256 color GIF bitmap in the Save preview. For other options (Text, Color, etc.) you see a high-quality (24-bit, dithered down) preview which makes editing easier.

{button Return,Back()}

Saved Work are graphics you saved to disc. (For more details on saving click **Save** then click **Tell me more...**) **Keyboard short cut to open the folder:** ALT+S

You cannot apply shadows to Backgrounds (because they cover the entire background of a browser window.)

# **Advanced Shadow options**

# Tell me more about...

| <b>&gt;&gt;</b> | the difference | e between a | Wall Shadow | and a Floor Shadow |
|-----------------|----------------|-------------|-------------|--------------------|
|-----------------|----------------|-------------|-------------|--------------------|

creating a Wall Shadow creating a Floor Shadow what are pixels? >>

>> >> >> removing a shadow

Click a button to find out more.

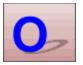

# The Themes button

See What are Themes? for information on Themes.

## **Using Themes:**

- 1. On the Themes page open the Theme you want to use.
- 2. On this page click the Themes button. This pops-up a menu.
- 3. Click on the menu to use the shadow from the Theme.

{button Return, HelpOnTop():Back()}

Click one of the shadow options.

# Getting the best results

WebStyle shadows are semitransparent. That means some of the background color shows through. For best results, set the background color or texture to be the same as will be used on your finished web page. You can set a background color by clicking the **Color** button. You can apply a background texture by clicking the **Texture** button.

{button Return,Back()}

# **Creating a Wall Shadow**

- 1. Click on Wall to select it (if not selected.)
- 2. Move the sliders to change the position and distance of the light source. The **Y offset** moves the light source up and down. The **X offset** moves the light source left or right.
- 3. Move the **Darkness** slider to make the shadow lighter (weaker) or darker (stronger.) This changes the strength of the light source.
- 4. Move the **Blur** slider to set the size of the light source. A pin-point light source gives little blurring at the edges of the shadow. A larger source (such as the sun) gives more blurring. We recommend always blurring the edges slightly this is more realistic than a sharp edge.

#### Note:

You can also type in values. This is useful if you want to create several graphics with common shadows. {button Return, HelpOnTop():Back()}

# **Creating a Floor Shadow**

- 1. Click on **Floor** to select it (if not selected.)
- 2. Move the **Y Size** slider to change the angle of the surface. The smaller the shadow, the greater the apparent angle between the object and the surface.
- 3. Move the Tilt Angle slider to move the light source left or right.
- 3. Move the **Darkness** slider to make the shadow lighter (weaker) or darker (stronger.) This changes the strength of the light source.
- 4. Move the **Blur** slider to change the size of the light source. A pin-point source gives little blurring at the edges of the shadow. A larger source (such as the sun) gives more blurring. We recommend always blurring the edges slightly this is more realistic than a sharp edge.

#### Note:

>>

You can also type in values. This is useful if you want to create several graphics with common shadows. {button Return,HelpOnTop():Back()}

Click the **Advanced** button. This displays further controls that let you create your own custom shadows.

Click the No Shadow option. (Or None in the Advanced options.)

# Create "halo" or "glow" effects

You can use shadows to create halos or glows effect around graphics.

- 1. Click the **Advanced** button.
- 2. Select Wall shadow.
- 3. Set the X-Y offsets to  ${\bf 0}$ . This positions the shadow directly behind the graphic.
- 4. Set the Blur slider to near the top. This gives a large blurred shadow.

You can also create a colored halo - see Changing the color of a shadow.

{button Return, HelpOnTop():Back()}

# The difference between Wall Shadows and Floor Shadows

## Wall Shadows

This is the shadow thrown by a object onto a vertical surface. An example of a Wall Shadow.

#### >> Floor Shadow

This is typical of the shadow thrown by a vertical object onto a sloping surface. You aren't limited to horizontal surfaces. By choosing suitable settings, you can give the illusion of almost any angle. An example of a Floor Shadow.

{button Return,Back()}

# Changing the color of a shadow

After applying a shadow you can change its color.

- 1. Apply a shadow to the graphic.
- 2. Click the **Color** button.
- 3. One of the colors in the list is **Shadow color**. Click on this to select it.
- 4. Change its color. For more information on changing colors click **Tell me more...** on the Colors page.

{button Return, HelpOnTop():Back()}

# The Themes button

See What are Themes? for information on Themes.

## **Using Themes:**

- 1. On the Themes page open the Theme you want to use.
- 2. Click the Themes button. This pops-up a menu.
- 3. From the menu choose Width or Height to change the size of the graphic.

{button Return,HelpOnTop():Back()}

# What do the Scale buttons do?

They change the range of the slider to make it easier for you to set the size you want. If you want to set a size of, for example, 65 pixels it is much easier to use a slider scale of 100 pixels than 1000 pixels.

**Small** sets the range to a maximum of 100 <u>pixels</u> (about 1in or 2.6cm)

Medium sets the range to 500 pixels (5in, 13cm)

Large sets the range to 1000 pixels (10.4in, 26.5cm)

{button Return,Back()}

## Setting the size of a graphic

Before outputting the graphic to disc specify the size you want it to be on the final web page. Graphics always scale in proportion; changing the width also changes the height (and vice versa). This stops graphics appearing stretched or squashed.

#### Using the slider:

- 1. If necessary, click a <u>scale button</u> to set the best scale for the slider.
- 2. The slider can show either the width or height. The two buttons control this.
- 3. Drag the slider until the graphic is the size you require. The maximum width or height is 1500 pixels.

## Typing in values:

1. Type a value (in <u>pixels</u>) into **Width** or **Height** in the Settings section. The maximum is 1500 pixels. {button Return,HelpOnTop():Back()}

# **Lock Button Size**

This is dimmed except for buttons (and other graphics) that stretch to fit the amount of text you type in. (We call these "stretchy buttons".)

This lets you create a series of buttons all the same size, something you often want on web pages.

Details of creating same-size buttons

{button Return,Back()}

## Creating a series of same-size buttons

On web pages you often want a column (or row) of same design buttons, all the same size. Many of WebStyle's button designs stretch as you type in more text. (We call these "stretchy buttons".) You can use these designs to create a series of same size buttons.

#### To create same size buttons

- 1. From Buttons select a suitable design. Generally those buttons where the text is inside the button or there is a line above or below the text are "stretchy". (Some Headings and Dividers are also "stretchy" the process is the same.)
- 2. Type in the maximum amount of text you may want. This gives the maximum width for the buttons.
- 3. Click the Size button (on the left of the window.)
- 4. If required scale the button until it is the size you want.
- 5. Select **Lock button size** this stops the button resizing as you change the text in it. This check box is dimmed if the button design isn't "stretchy".
- 6. Create the other buttons by changing the text and saving the button. If you type in more text than in step (1), the text runs off the sides of the button.

{button Return, HelpOnTop():Back()}

| There's two types of font used on PCs: TrueType, and Type 1 (also called ATM or PostScript fonts.) WebStyle uses TrueType fonts. |
|----------------------------------------------------------------------------------------------------|
|                                                                                                    |
|                                                                                                    |
|                                                                                                    |
|                                                                                                    |
|                                                                                                    |
|                                                                                                    |
|                                                                                                    |
|                                                                                                    |
|                                                                                                    |
|                                                                                                    |
|                                                                                                    |
|                                                                                                    |
|                                                                                                    |
|                                                                                                    |
|                                                                                                    |
|                                                                                                    |

## **System Menu**

Click the icon in the top-left of the WebStyle window to display this menu.

This is largely a standard Windows menu. Most options duplicate icons on the top-right corner of the window. (Minimize, maximize, and close.)

The two extra options are:

**Default size:** restores the window to the size that looks best on screen. For 800x600 (or smaller) displays this is the same as full screen (maximize.) For larger displays this sets the window size to 800x600 pixels.

Generate Templates: (for advanced users who have access to CorelXARA 2.0 or Xara Webster 2 [or later].) These packages let you create Xara .WIX template files. Or Xara3D [any version] lets you create 3D headings (X3D files.) Load the WIX/X3D files into a suitable folder inside the More Templates folder. Then click this option to generate the extra files that let WebStyle display and load these files.

Click a link for more information on:

CorelXARA >>>

Xara Webster >>>

Xara3D >>

Creating WIX templates >>

{button Return,Back()}

We hope you don't have any problems with WebStyle but if you do, you can contact our Technical Support department by emailing <a href="mailto:technical@xara.com">technical@xara.com</a>.

Alternatively you can send feedback directly from our website on www.xara.com/support/

## The Themes button

See What are Themes? for information on Themes.

#### **Using Themes:**

- 1. On the Themes page open the Theme you want to use.
- 2. On this page click the Themes button. This pops-up a menu.
- 3. From the menu you can choose either:
  - the text from the Theme

or the font, bold/italic and aspect ratio of the Theme.

Note: Themes based on backgrounds, bullets and dividers do not contain text. Such Themes cannot modify text. {button Return,HelpOnTop():Back()}

## **Accented characters**

(Also called the extended character set.)

#### To type in accented characters:

- 1. Press and hold down the left-hand ALT key
- 2. Type in **0** (zero) and then the number of the character you want. For example for **ô** (o circumflex) type in **0244**. These numbers are standard for most programs but <u>click here to view a web page</u> showing the complete list.

#### Note:

Some fonts do not include all the accented characters. This is a characteristic of the font and beyond the control of WebStyle.

You can use this method to type in any character, for example the Yen symbol ¥ (character 0190.) {button Return, HelpOnTop():Back()}

You selected a graphic that doesn't have any text associated with it.

# Change the text

Edit the wording shown in the Text box. As you type, the preview automatically shows the new text.

# **Change font**

Just look down the list of font previews until you find one that's suitable. Then click the preview. With a font name highlighted, you can move up and down the font list using the up/down arrows on the keyboard. This is useful if you want to see how your text looks in different fonts.

# **Text options**

Change the text
Change font
Bold
Italic
Aspect ratio

{button Return,Back()}

There's two types of font: regular text fonts and symbols fonts. With regular fonts, showing the name displays what the font looks like. Symbol fonts don't include normal letters so we need to show the name in a regular font and then show some sample characters. Note that we rely on information contained in the font to decide on the font type. Some symbols fonts are marked internally as regular fonts - for these fonts you will see some characters but not the font name.

# The Themes button

See What are Themes? for information on Themes.

#### **Using Themes:**

- 1. On the Themes page open the Theme you want to use.
- 2. On this page select the type of texture you want to change.
- 3. Click the Themes button. This pops-up a menu.
  - Note: Themes based on backgrounds do not have textures associated with them. The menu is dimmed for such Themes.
- 4. From the menu choose the texture you want to use.

{button Return, HelpOnTop():Back()}

#### Adding my own textures

You can use GIFs or JPEGs as textures. Background textures need to tile (multiple copies join together seamlessly.) Text textures do not need to tile.

#### To add textures:

1. The easiest way is to drag-and-drop the new GIF or JPEG file onto the Textures window. A small "+" appears by the mouse pointer when correctly positioned. Adding textures like this makes them immediately available.

Alternatively copy the new textures into either the **Background** folder (for backgrounds) or **Textures** folder (for text textures.) Both these folders are in the folder where you installed WebStyle. This is the easiest method if you want to add a lot of textures. You need to restart WebStyle to see these new textures in the list.

When you save a Background you can also copy it into a texture folder. During saving a dialog box asks if you want to do this. (Or right-click on the preview window to save the current background.)

{button Return,Back()}

You selected a graphic that cannot use textures.

# Foreground and background textures

Foreground (or Text) textures are used on the graphic itself. (Text textures are used on the faces of text.)

Background textures are used behind the graphic. Usually you would used the same (or similar) texture as the background to your web page.

For technical reasons, there are differences between the two types.

Especially for 3D headings you get the best results with a dark background and light colored text.

# What are textures?

WebStyle has two types of textures - pictures of real life objects (leaves, walls, wood) and electronically generated random patterns. Using textures instead of flat color can make your graphics more eye catching. You may find that using a texture creates a bigger file than using flat color. This can make the graphic slower to download over the Internet.

# **Using textures**

The designer of the original graphic decided which areas of the graphic are suitable for textures. To apply a texture to these areas just click a name in the list (usually **Text** or **Background**) and then choose a texture from the list.

## **Loading Themes**

- 1. The currently selected Theme has a blue border. To select a different Theme, click on the name of the Theme you want to use.
- 2. Click Open.

Or double-click on the name of the Theme you want to load.

If you want to, you can browse to a different folder. Click the Home icon to return to the default folder.

Loading a Theme does not change the graphic. To change the graphic using the Theme:

- 1. click a button on the Button Strip,
- 2. click the Themes button and
- 3. select the Theme property you want to use.

{button Return, HelpOnTop():Back()}

## Creating and saving a theme

See What are Themes? for details of how to use Themes.

## **Creating a Theme**

1. Create a graphic with the required settings. For example if you want a Theme that sets a color and a shadow, create a graphic with the right color and shadow. You are now ready to save the Theme.

# Saving a Theme

- 1. To save the Theme in a different folder, browse to the folder you want to use. Click the Home icon to return to the default folder
- 2. Type in a suitable name to remind yourself what the Theme is for.
- 3. Click Save as Theme.

{button Return,HelpOnTop():Back()}

## What are Themes?

An example makes their use clear. Suppose you will create your web site over several weeks. You don't currently know what headings you need. But you know you want them all to be the same color, size, and font.

You could remember each of these settings and apply them next time.

An easier way is to create a sample heading and then save it as a Theme. You can name Themes so you can remember their use. Let's call this one "Heading".

Next time you want to create a heading just reload the "Heading" Theme. You can then use it to modify the current graphic. For example to modify the color, just go to the Color page, select the color name you want to change, then select the color you want from the Themes menu.

{button Return,Back()}

Purchasing over the Web uses two keys:

a nine letter Key code

a seven letter Unlock code

The Key code changes if you change or reformat your hard drive or change to a new computer. You will need a new Unlock code.

If you have already purchased WebStyle, you will not be charged for getting a new Unlock code. However, you will need your XaraClub user name and password. Forgotten your password? The XaraClub FAQ pages (<a href="www.club.xara.com/clubxarafaq.asp">www.club.xara.com/clubxarafaq.asp</a>) tells you how to get the password hint you typed in when you joined XaraClub.

#### To unlock WebStyle:

- 1. If necessary, reinstall WebStyle.
- 2. Run WebStyle and click Purchase.
- 3. The Title Bar of the dialog box shows you the nine letter Key code. Make a note of this code.
- 4. Click Purchase Online or type in the URL <a href="https://secure.commerce.xara.com/WebStyle/unlockmain.asp">https://secure.commerce.xara.com/WebStyle/unlockmain.asp</a>
- 5. Follow the instructions for generating a new **Unlock code**.
- 6. Type that **seven letter Unlock code** into the Purchase dialog box in WebStyle. Note: use upper case letters type 'ABCDEFG' not 'abcdefg'.

Remember: this Unlock code applies only to your current set-up. Changing the hard disc or computer means you need a new Unlock code.

#### **Related Topic:**

Purchasing WebStyle

{button Return,JI(`slaveww1.HLP>tellme', `IDH\_S\_Introduction')}

# Using WebStyle {button Run tutorials,JC(`slaveww2.hlp>main',900)}

If you just want a brief overview of using WebStyle, read on...

- 1. First step is selecting the type of graphic you want to create
  - a. Click the **Graphic Type** button. This displays the basic types of graphic.
  - b. Click on the type of graphic you want to create. This shows the range of template graphics.
  - c. Click the template graphic that you want to base your graphic on.
- 2. Next step is altering the graphic to your specific requirements

You might change its color, apply a shadow, add text (if the graphic allows this.)

For example, to change its color:

- a. Click the Color button. This displays the Color Picker.
- b. Click one of the colors in the Color Picker.
- 3. Last step is saving the graphic
  - a. Click the Size button. This lets you specify the size you want the graphic to be.
  - b. Click the Save button. This displays the save options.
  - c. Select the type of file you want to create and the quality.
  - d. Click Save graphic to display a regular Windows Save dialog box.
  - e. Specify where you want to save the graphic and click Save. That's it you've created a graphic for your web page.

You can then repeat the process to create more graphics. If you want to create another graphic of the same type, skip step 1 (for example, when creating two identical buttons, one red, one green.)

#### **Tips**

- Want more information? Click the Tell me more button at the top of the window.
- Don't like a change you've made? Click the <u>Revert</u> button at the bottom of the window. {button Return to Introduction,JI(`slaveww1.HLP>tellme', 'IDH\_S\_Introduction')}

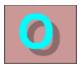

There's a wide range of fonts available at budget prices from Xara Fonts.

Click here to visit our web site For more details.

Changing the aspect ratio makes the text wider (aspect ratio above 100%) or narrower (below 100%) than normal. Narrower Normal  $\mathbf{Wider}$ 

# **Loading Saved Work**

- 1. Click the name of the graphic you want to reload
- 2. Click Open.

Keyboard short cut to open the folder:  $\ensuremath{\mathsf{ALT+S}}$ 

{button Return,HelpOnTop():Back()}

| Pixels are dimensions used for graphics intended for on-screen display. On the PC there are theoretically 96 pixels to 1in (2.5cm.) |
|----------------------------------------------------------------------------------------------------|
| The actual on-screen size depends on the size of your monitor and the size of your desktop.                                         |
|                                                                                                    |

## This page applies if you are running the time-limited trial version of WebStyle:

When you start up WebStyle a dialog box reminds you that you are running the trial version - click **Purchase** on that dialog box. This lets you purchase WebStyle using a fully secure transaction process.

If you have already purchased WebStyle but get an 'Invalid Key Code' message or need a new Unlock Code:

Look at the <u>Unlock page</u> for more details.

{button Return,JI(`slaveww1.HLP>tellme', `IDH\_S\_Introduction')}

Instead of clicking on the button you can press F10 on the keyboard.

Instead of clicking on the button you can press  ${\sf F2}$  on the keyboard.

Instead of clicking on the button you can press  ${\sf F3}$  on the keyboard.

Instead of clicking on the button you can press F4 on the keyboard.

Instead of clicking on the button you can press  ${\sf F5}$  on the keyboard.

Instead of clicking on the button you can press  ${\sf F6}$  on the keyboard.

Instead of clicking on the button you can press  $\mathsf{F7}$  on the keyboard.

Instead of clicking on the button you can press F8 on the keyboard.

Instead of clicking on the button you can press F9 on the keyboard.